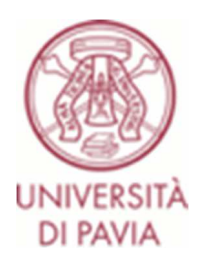

## Assessment test to the Master's Degree Course in Computer Engineering

Registration for the assessment test to the Master's Degree Course in Computer Engineering implies that:

- the candidate agrees to take the exam via videoconference;
- the candidate agrees to the recording of the videoconference; the recording will be made for the sole purpose of the correct performance of the test, will be accessible only to the members of the committee and to the dedicated technical staff; the registration will be canceled 5 days after the end of the test.

## Before the test

- Install the Safe Exam Browser application on the computer (downloadable from http://idcd.unipv.it/download/SEB\_BROWSER/) and practice to take the trial test (https://kirotesting.unipv.it/course/view.php?id=1327).
- Temporarily disable any antivirus software that could interfere with the operation of the Safe Exam Browser application. It is strongly recommended that you check in advance the correct operation of the Safe Exam Browser application on the employed computer.
- Install the Zoom app on your mobile phone/tablet.
- Make sure you have set up the room and have all the devices (pc and mobile phone/tablet) (check the picture in the attachment for a correct set up)
- Phone calls and notifications from all the applications that are installed are disabled
- Through a **computer**, the candidate must connect to the **KiroTesting** platform, either with his/her university credentials (ONLY UNIPV STUDENTS) if he/she is already a UNIPV student, or with temporary username and password (NEW STUDENTS) that will be provided to anyone who registers for the test.

# On the day of the test

Once the following phase is completed for all candidates, the Test will start

Student who cannot complete these tasks will not be allowed to take the test.

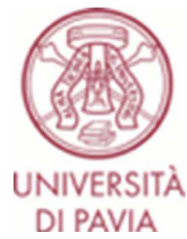

**Prepare your location (check the image in the attachment).** Please note that in order to start the test you must:

- Show your face;
- Show that the clothing you are wearing cannot hide objects;
- Show the desk where you can have only the computer on which you will take the test
- Show the room in which you are taking the test: it should be a quiet environment, without anyone else and properly lit. Doors must be shut.
- Wait until the process has been completed for all applicants;
- Carefully, listen and read the instructions on how to use the client on which the test is carried out

#### On your device (smartphone or tablet), please make sure that:

- Using a mobile phone/tablet, the candidate must connect to the virtual room on Zoom using the link on KiroTesting relative to the test to be taken and identifying himself with Name and Surname.
- The password to access the test will be provided by the committee on the **Zoom** chat.

### On your PC:

- Through a **computer**, the candidate must connect to the **KiroTesting** platform with temporary username and password that will be provided to anyone who register for the test
- Remember to write the credentials on a piece of paper, once you are using the SEB, you will not be able to use other functions on your pc
- The candidate must download the configuration file of the **Safe Exam Browser** application corresponding to the test to be taken, launch the downloaded configuration file, thus opening the Safe Exam Browser application, and access the KiroTesting platform again from the Safe Exam Browser application
- The link relative to the test to be taken must be opened from the Safe Exam Browser application.
- The password to access the test will be provided by the committee on the **Zoom** chat.

# Important notes

It is recommended to connect promptly at the scheduled time for the test.

The test is carried out by proposing to the candidates a multiple-choice test including 36 questions, for each of which the candidate must indicate only one solution among a number of 3 proposals. One and only one of the suggested answers is correct.

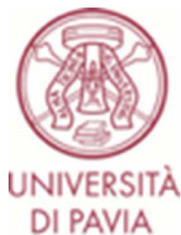

DI PAVIA<br>The test is considered passed if the number of correct answers to the questions is equal to or greater than 24.

The maximum time available for the resolution of questions is 2.5 hours after this time the test will be closed and no more answers can be provided.